# DIY Makey Makey with Arduino Leonardo

In this tutorial you will learn how to create a makey makey-like device with an Arduino Leonardo.

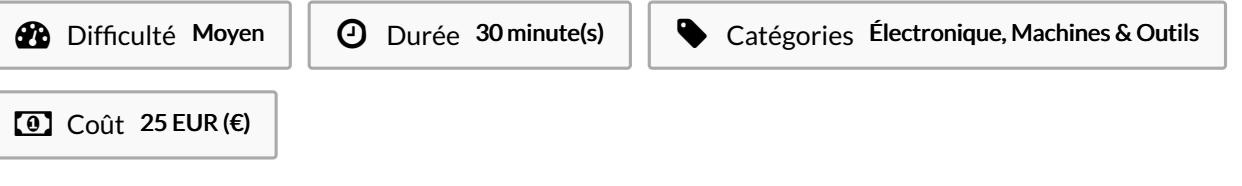

### Sommaire

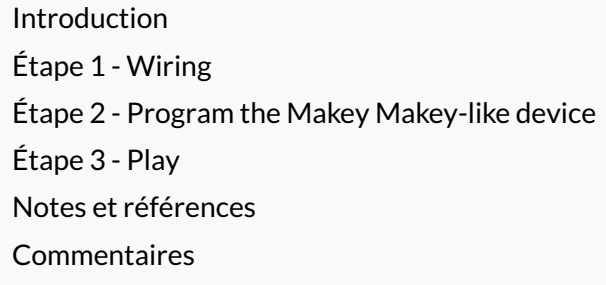

## <span id="page-0-0"></span>Introduction

In this tutorial you will learn how to create a makey makey-like device with an Arduino Leonardo. Une version de ce tutoriel en français est également disponible en [ligne.](https://drive.google.com/open?id=149LWWJqn7LK6Sg5pkabr0ulBB65MXo73)

#### Matériaux

 x Arduino Leonardo + USB cable x 1Mohm resistors 1x large breadboard x jumper wires x alligator clips

Outils

Computer with Arduino IDE software installed

## <span id="page-0-1"></span>Étape 1 - Wiring

The image below shows the wiring that is needed for one key of your makey-makey-like device. In order to obtain 6 functional keys, you will need to repeat this wiring 6 times overall, each time using a different analog pin on your arduino leonardo.

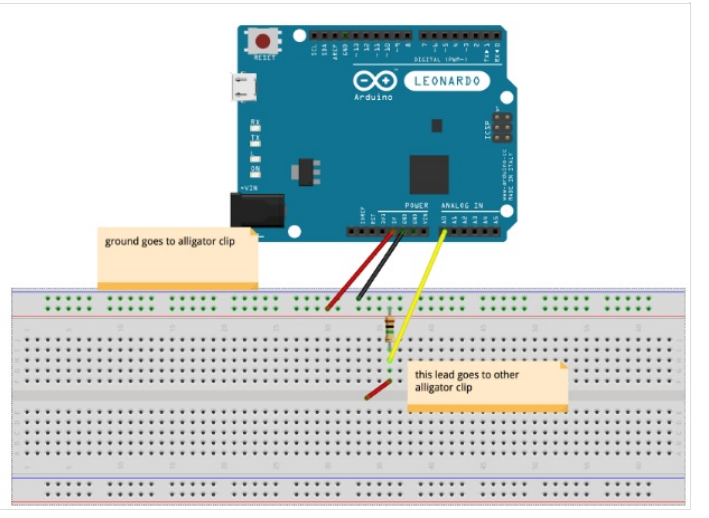

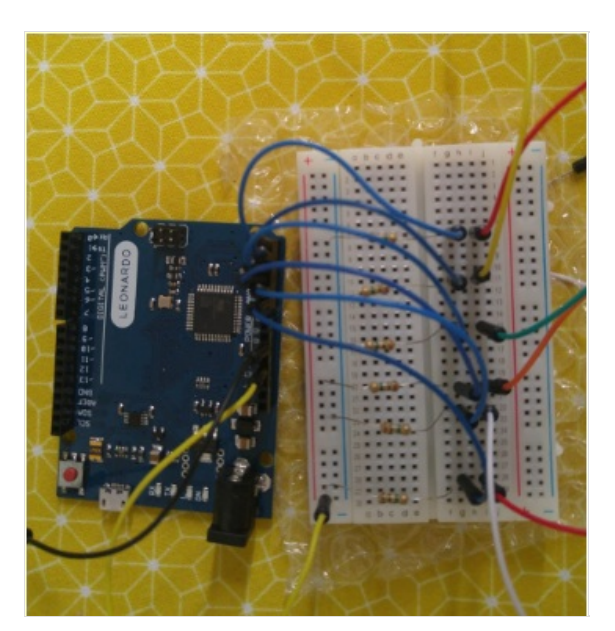

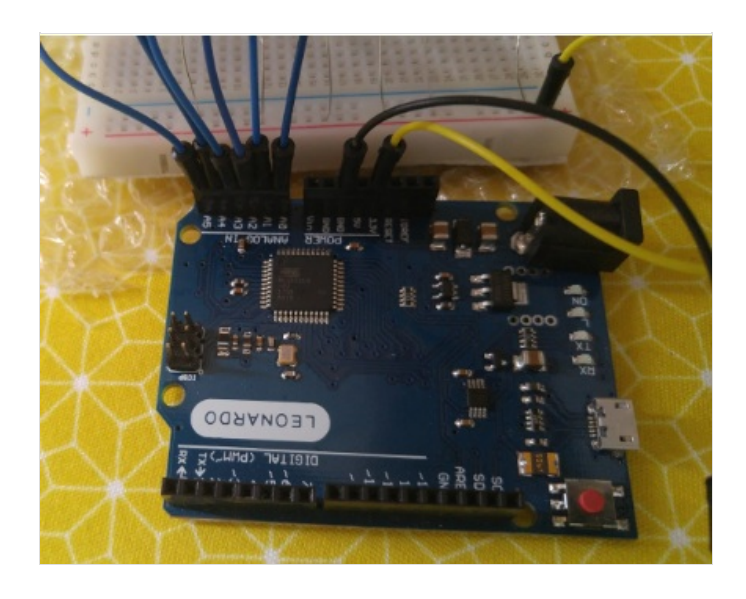

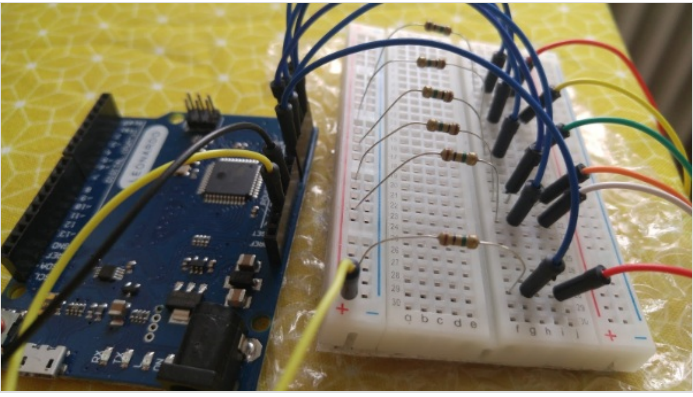

#### <span id="page-2-0"></span>Étape 2 - Program the Makey Makey-like device

In order for your makey-makey-like device to function like a classical makey makey, you will need to program the Arduino board, so that whenever a circuit is shut, the computer will react as if a certain key (ex. "a", "backspace", "space") were pressed. You will need to use Arduino IDE to code and upload the firmware onto your Arduino Leonardo board.

Download the software by visiting [Arduino](https://www.arduino.cc/en/Main/Software?) IDE > Scroll down until you see the "Download the Arduino IDE" section and choose the version based upon your operating system (e.g. If you have Windows 7, choose "Windows Installer" / if you have Windows 10, choose "Windows app") > On the next page choose "Just download" and run the installation files.

[Here](https://drive.google.com/open?id=1__jvuINFsJ_YzBHWltmv5_40187U9US6) you can download the code to upload on your Arduino board. You then need to run the .ino file with Arduino IDE and make sure you install the movingAvg library from "Sketch" menu > Include Library > Manage Libraries… > Search for "movingavg" > Install. Afterwards, select the correct board from Tools > Board: Arduino Leonardo and then the correct Port from Tools > Port.

Finally, upload the code by using the right arrow  $(\rightarrow)$  button at the top right corner of the window, by choosing Sketch > Upload or by pressing Ctrl+U on the keyboard.

Note that we've mapped the analog pins so that A0 maps to letter "d", A1 to letter "s", etc.

You can modify the mapping by changing the letters "d", "s", etc.

# <span id="page-2-1"></span>Étape 3 - Play

Just like you do with a real makey makey, it is convenient to attach alligator clips to the jumper wires, and connect the alligator clips themselves to whichever conductive object you d like.

Whenever you will connect the alligator clip connected to GND on the board with one the alligator clips connected to one analog pin, thus shutting down a circuit, you will trigger a response on your computer (ex. letter "a").

If you plug one end of the alligator clip connected to one analog pin onto a fruit (fruits are conductive) and you hold the alligator clip deriving from ground on your hand (ex. your left hand), whenever you will touch the fruit with your right hand, it will be as if you were connecting GND to the analog pin, thus shutting a circuit, and triggering a response from your computer (ex. letter "a").

## <span id="page-2-2"></span>Notes et références

This tutorial has been developed as part of the I [TECH](http://www.digijeunes.com/projets/itech/) project, co-financed by the Erasmus + Program of the European Commission.

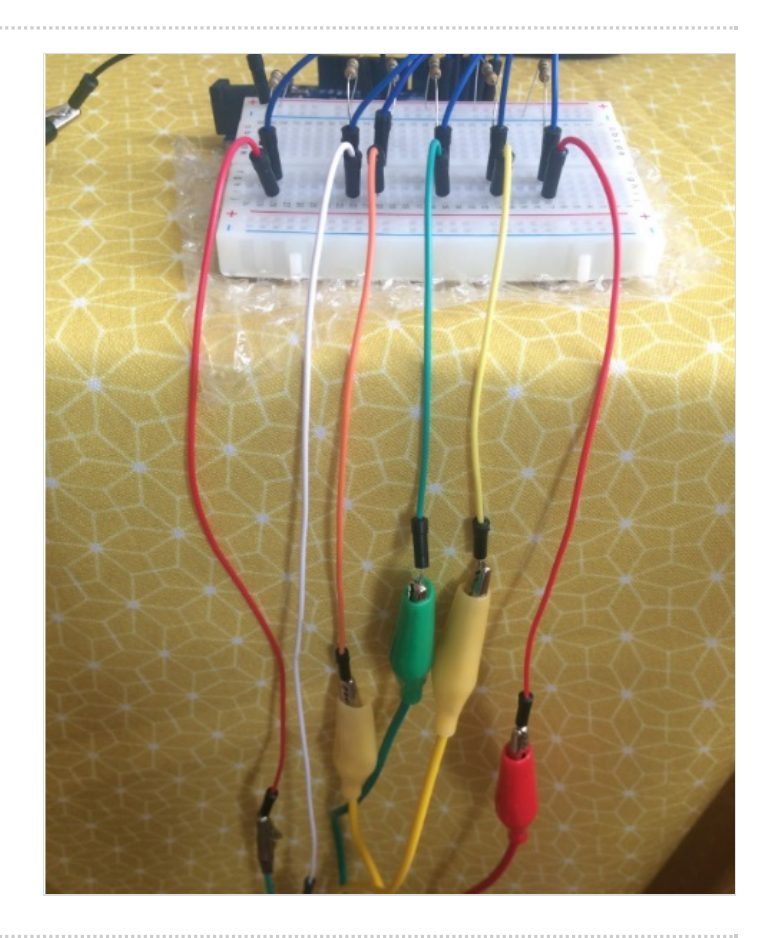

#### const byte InputPins[PinCount] =  ${A0, A1, A2, A3, A4, A5}$ ; const char KeyCodes[PinCount] = {'d', 's', 'w', 'a', 'z', 'e'};